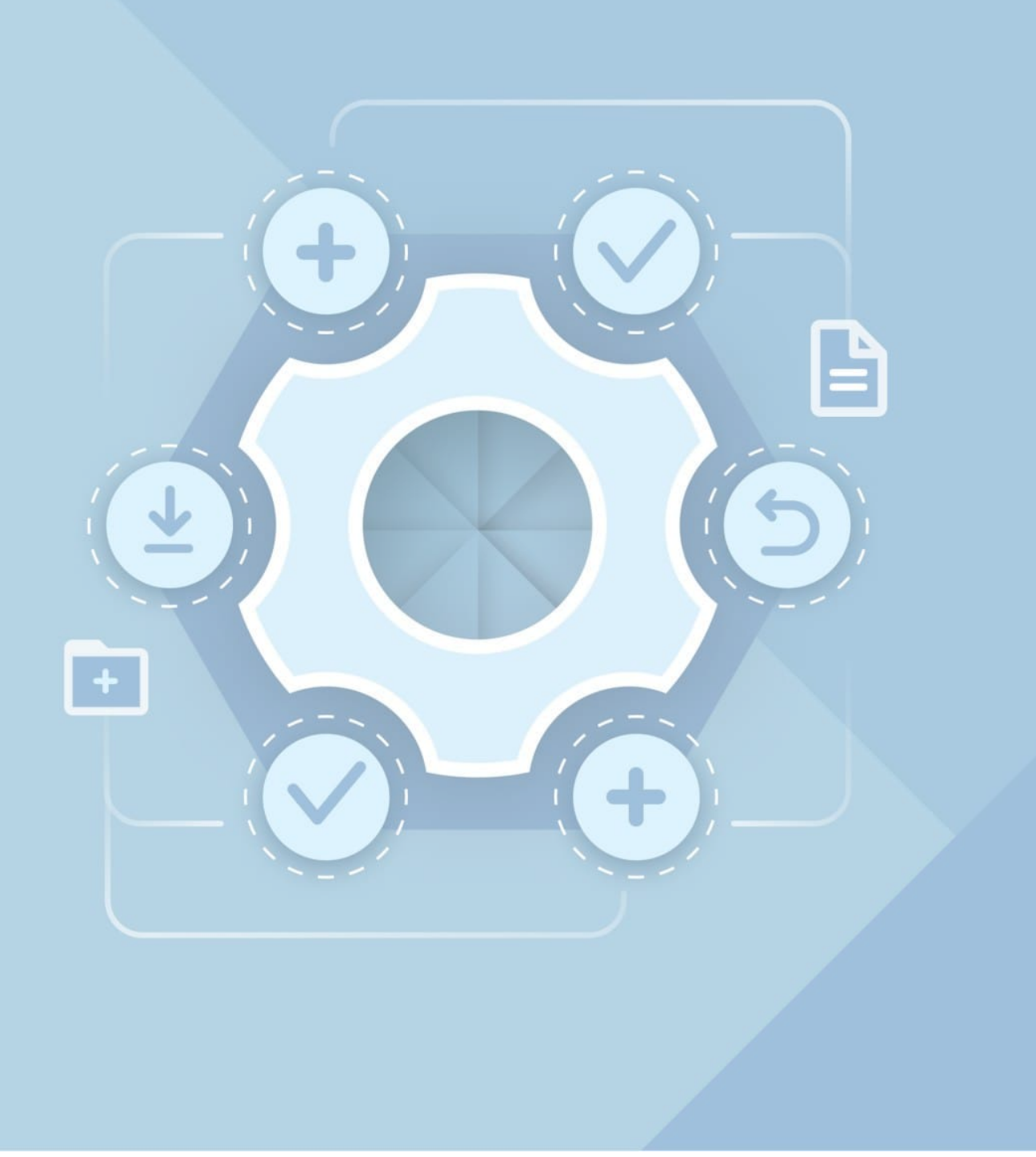

## **Руководство по установке**

МОЙОФИС ПОЧТА 2.3

### **ООО «НОВЫЕ ОБЛАЧНЫЕ ТЕХНОЛОГИИ»**

### **ПРОГРАММНОЕ ОБЕСПЕЧЕНИЕ**

### **МойОфис Почта**

### **РУКОВОДСТВО ПО УСТАНОВКЕ**

### **МойОфис Почта 2.3**

На 54 листах

**Москва**

**2023**

Все упомянутые в этом документе названия продуктов, логотипы, торговые марки и товарные знаки принадлежат их владельцам. Товарные знаки «МойОфис» и «MyOffice» принадлежат ООО «НОВЫЕ ОБЛАЧНЫЕ ТЕХНОЛО-ГИИ».

Ни при каких обстоятельствах нельзя истолковывать любое содержимое настоящего документа как прямое или косвенное предоставление лицензии или права на использование товарных знаков, логотипов или знаков обслуживания, приведенных в нем. Любое несанкционированное использование этих товарных знаков, логотипов или знаков обслуживания без письменного разрешения их правообладателя строго запрещено.

### **Содержание**

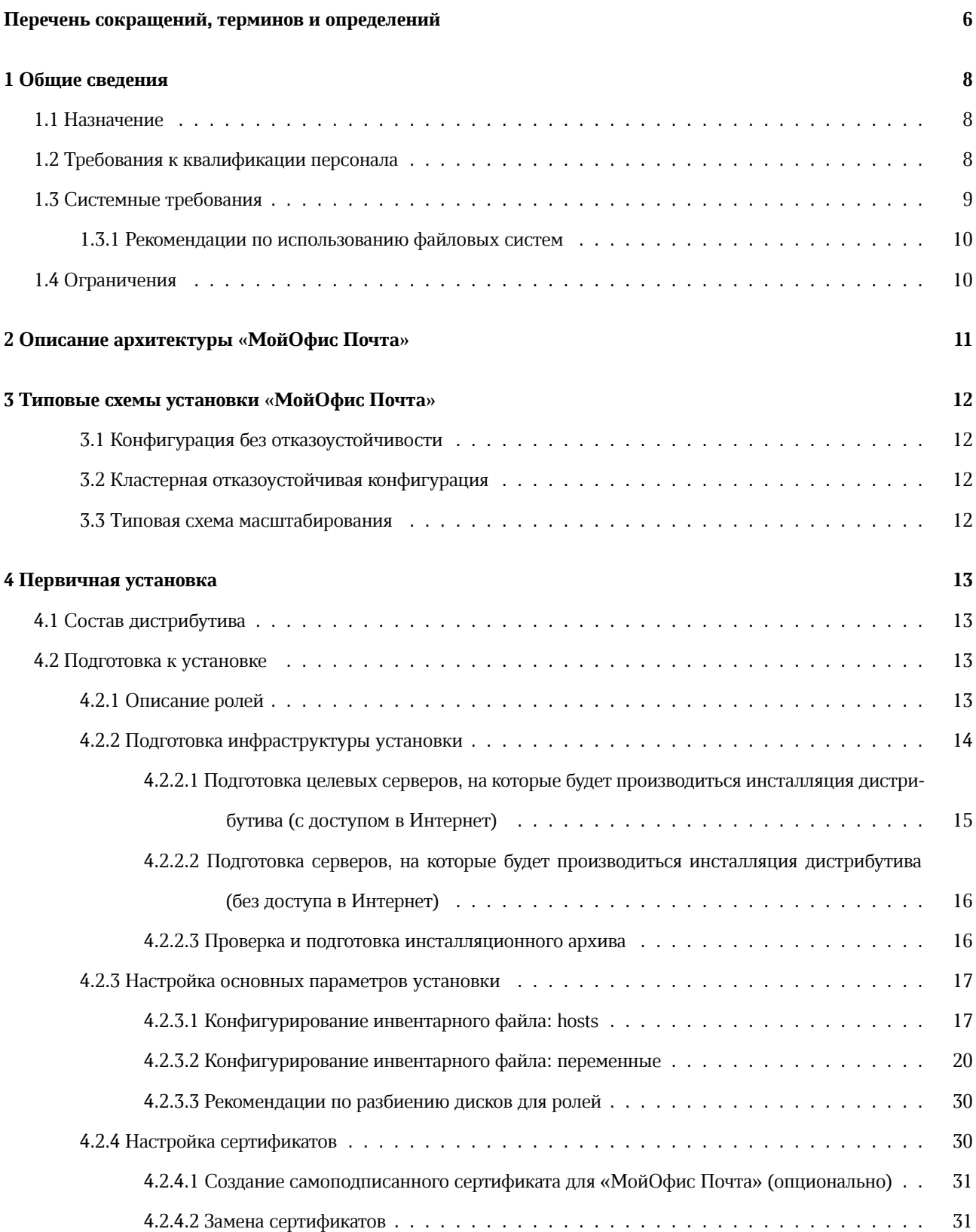

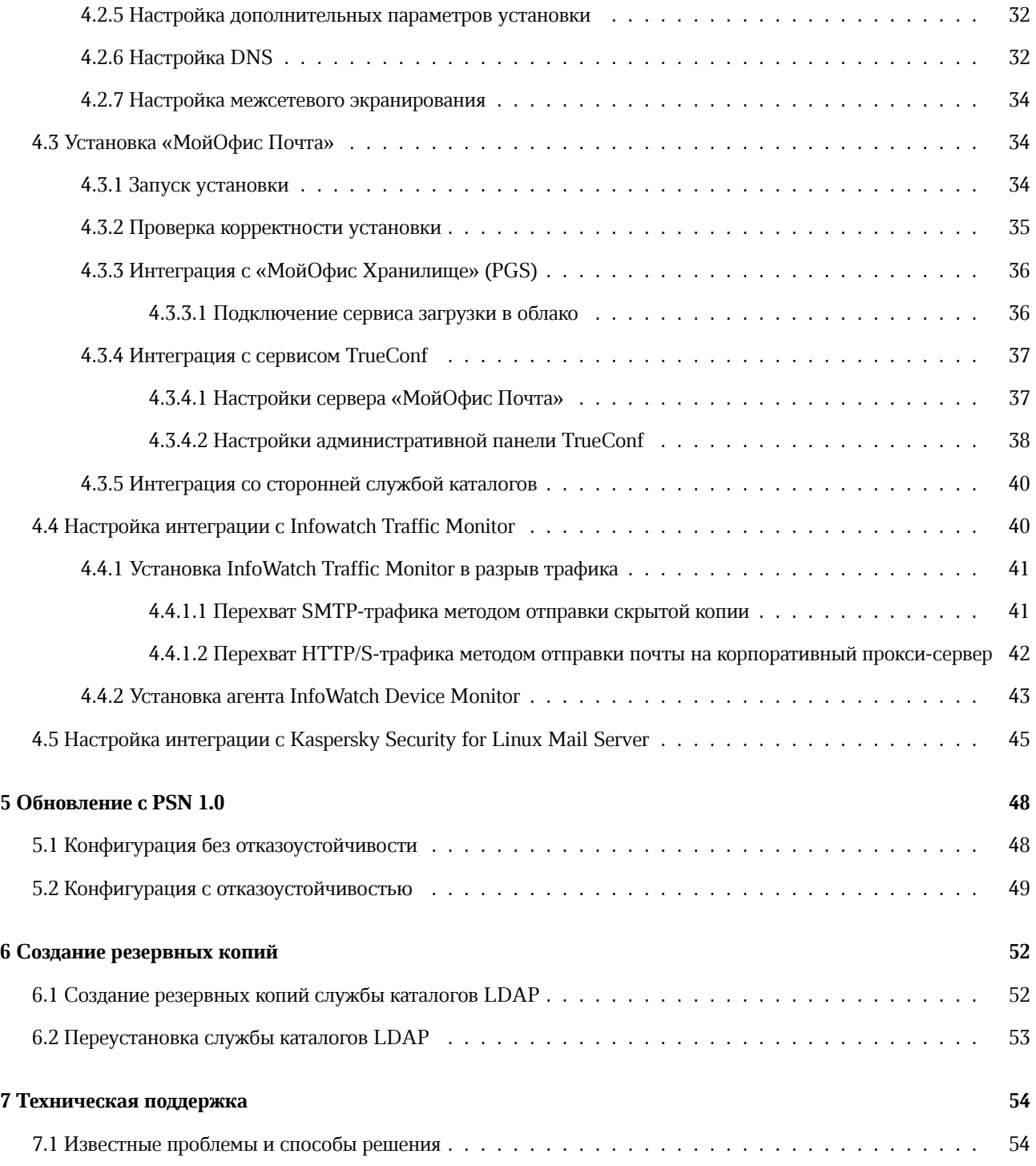

### <span id="page-5-0"></span>Перечень сокращений, терминов и определений

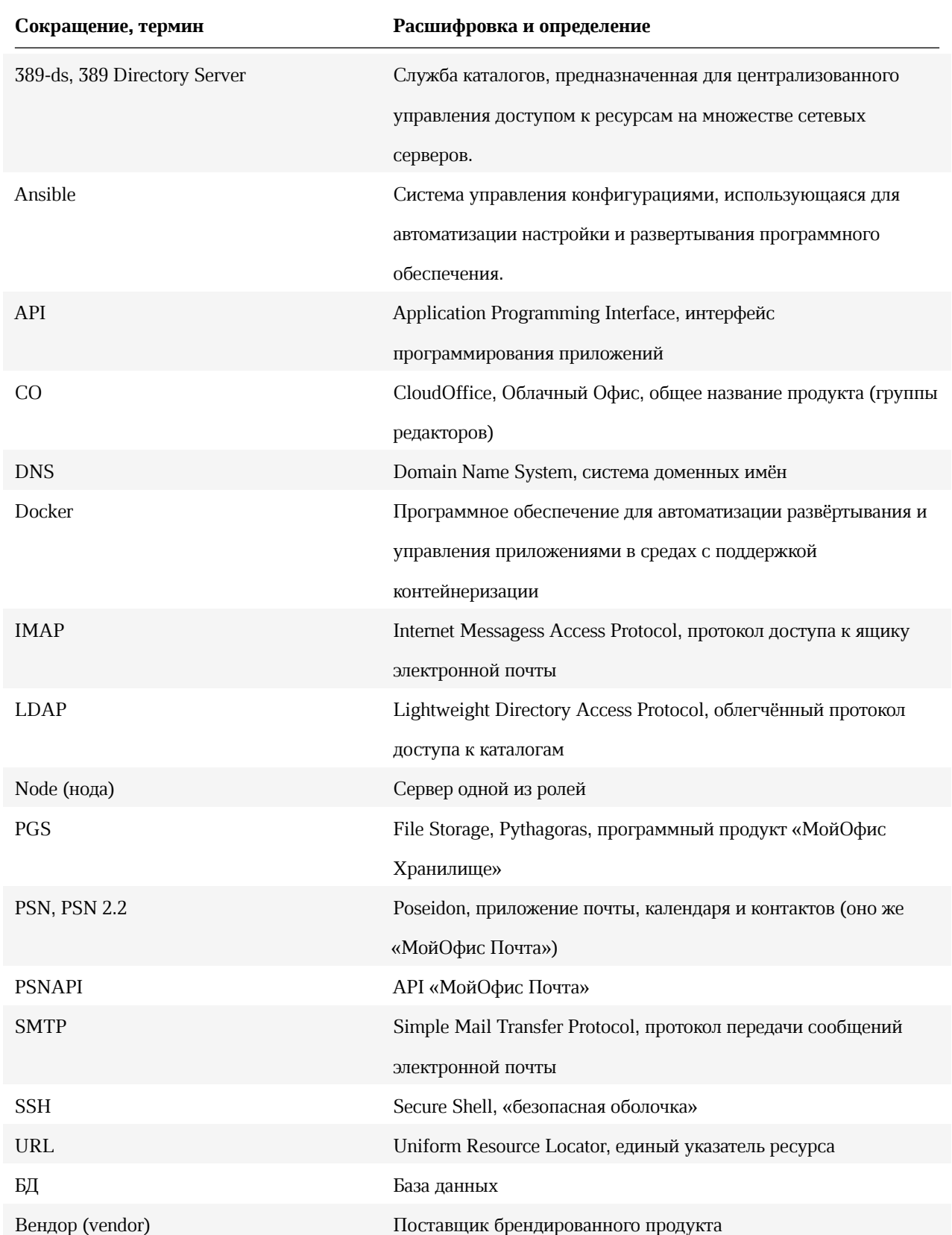

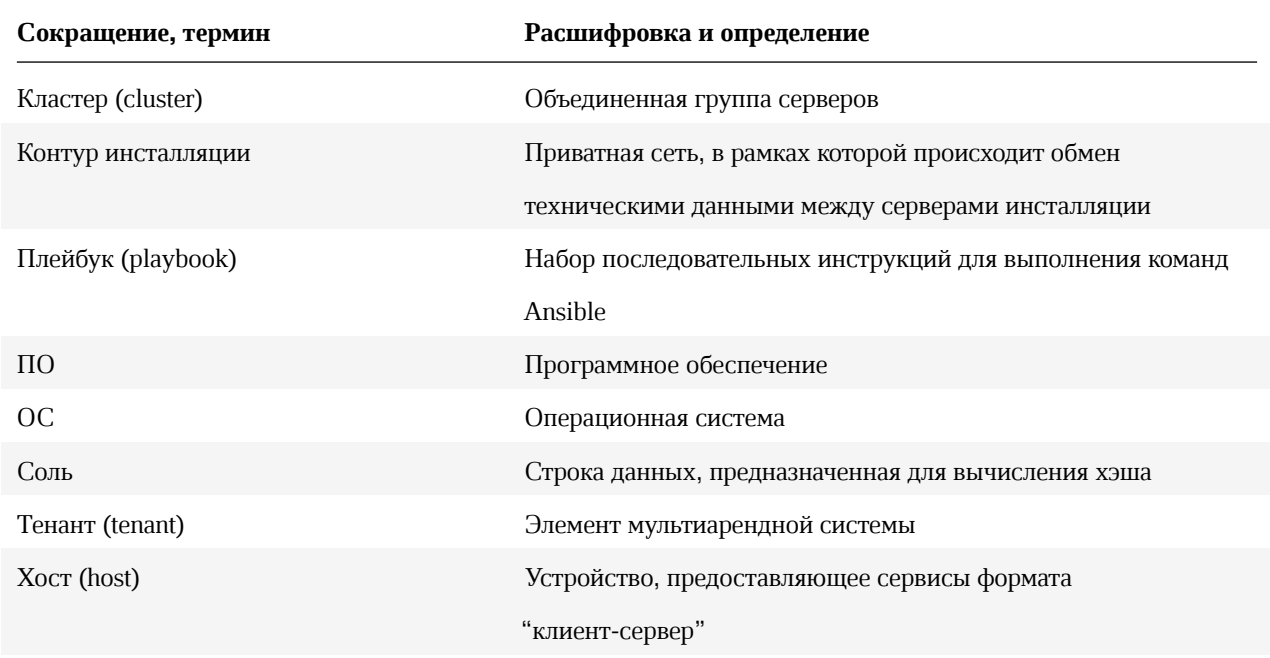

*Таблица 1. Перечень сокращений, терминов и определений*

### <span id="page-7-0"></span>1 Общие сведения

#### 1.1 Назначение

Почтовая система (в дальнейшем Система) – это программное обеспечение, предназначенное для получения, отправки и хранения сообщений электронной почты корпоративных пользователей.

«МойОфис Почта» – универсальная коммуникационная система enterprise-уровня, обеспечивающая:

- создание, передачу, получение и сообщений электронной почты;
- работу с общей и личной адресными книгами;
- <span id="page-7-1"></span>• календарное планирование.

#### 1.2 Требования к квалификации персонала

Администратор «МойОфис Почта» должен соответствовать следующим требованиям:

- Основы сетевого администрирования:
	- Сетевая модель OSI и стек протоколов TCP/IP;
	- IP-адресация и маски подсети;
	- Маршрутизация: статическая и динамическая;
	- Протокол обеспечения отказоустойчивости шлюза (VRRP).
- Опыт работы со службой доменных имен (DNS):
	- Знание основных терминов (DNS, IP-адрес и т.д.);
	- Понимание принципов работы DNS серверов (корневые серверы, TLD-серверы, разрешающий сервер имен и т.д.);
	- Знание основных типов записей DNS:
		- $\bullet$  A (address)
		- $\bullet$  MX
		- $\cdot$  SRV
		- $\cdot$  PTR
		- TXT (SPF, DKIM)
	- Опыт обращения к RFC по следующим ресурсным записям:
		- Simple Mail Transfer Protocol;
		- Anti-Spam Recommendations for SMTP MTAs:
		- DomainKeys Identified Mail (DKIM) and Mailing Lists;
		- Sender Policy Framework (SPF) for Authorizing Use of Domains in Email;

- Use of SRV Records for Locating Email Submission/Access Services;
- Locating Services for Calendaring Extensions to WebDAV (CalDAV) and vCard Extensions toWebDAV (CardDAV).
- Опыт работы с командной строкой ОС Linux.
- Опыт работы с ПО для контейнеризации Docker/Docker Swarm.
- Знание видов архитектуры, а так же основных компонентов инфраструктуры открытых ключей (PKI), к которым относятся:
	- Закрытый и открытый ключ;
	- Сертификат открытого ключа;
	- Регистрационный центр (RA);
	- Сертификационный центра (CA);
	- Хранилище сертификатов (CR).
- Практический опыт работы и администрирования сервисов: Redis, RabbitMQ, PostgreSQL, 389 Directory Server, Dovecot, Postfix, GlusterFS, etcd.
- <span id="page-8-0"></span>• Опыт работы с системой автоматизации развертывания Ansible.

#### **1.3 Системные требования**

- Поддерживаемая операционная система: **Centos 7.9**;
- Скорость сетевой подсистемы 1Gbit/s или выше;
- В Таблице 2 приведены характеристики аппаратного обеспечения конфигурации для функционального тестирования (без отказоустойчивости).

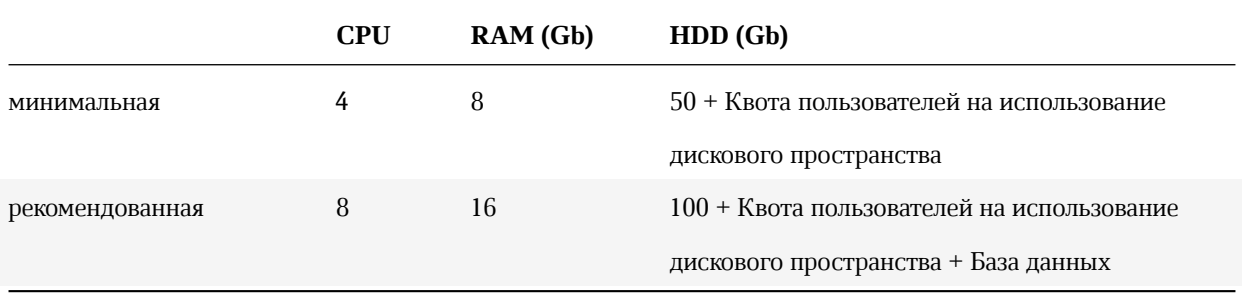

*Таблица 2. Характеристики аппаратной конфигурации без отказоустойчивости*

• Рекомендации по разбиению дисков целевого сервера для ОС и пользовательских квот приведены в Таблице

3.

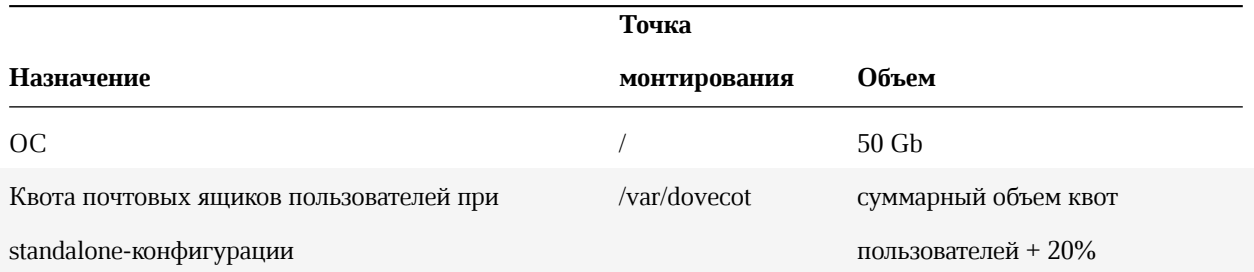

#### *Таблица 3. Разбиение дисков*

<span id="page-9-0"></span>Подробнее о кластерной инсталляции написано в разделе 3 данного руководства.

#### **1.3.1 Рекомендации по использованию файловых систем**

В соответствии с рекомендациями производителей операционных систем для CentOS рекомендуется использовать файловую систему XFS.

Разбивку дисков рекомендуется выполнять следующим образом:

- в режиме с отказоустойчивостью (cluster) для серверов всех ролей, кроме syslog, рекомендуется выделить не менее 40 Gb для штатной работы ОС;
- в режиме без отказоустойчивости (standalone) рекомендуется выделить не менее 50 Gb на корневой раздел;
- в режиме с отказоустойчивостью (cluster) для сервера роли syslog рекомендуется выделить не менее 100 Gb для штатной работы ОС и хранения всех логов;
- более подробная информация по разбивке дисков для конкретных ролей подсистемы «МойОфис Почта» указана в разделе 4.2.3.3 данного руководства.

### <span id="page-9-1"></span>**1.4 Ограничения**

- Не допускается в среде виртуализации использовать клонированные виртуальные машины для инсталляции продукта;
- Не допускается копирование установленных операционных систем между физическими серверами или использование образа предустановленной операционной системы для развертывания физических серверов;
- Не допускается оверкоммит ресурсов в среде виртуализации;
- Не допускается использование DHCP-служб в сегменте сети инсталляции.

### <span id="page-10-0"></span>**2 Описание архитектуры «МойОфис Почта»**

Внутренняя структура «МойОфис Почта» представляет собой набор сервисов, обеспечивающих работу ПО и взаимодействие с компонентами «МойОфис Частное Облако». Более подробно сервисы (представленные в виде инсталляционных ролей) описаны в разделе 4.2.1 данного руководства. Детальная архитектурная схема «МойОфис Почта» приведена на Рисунке 1.

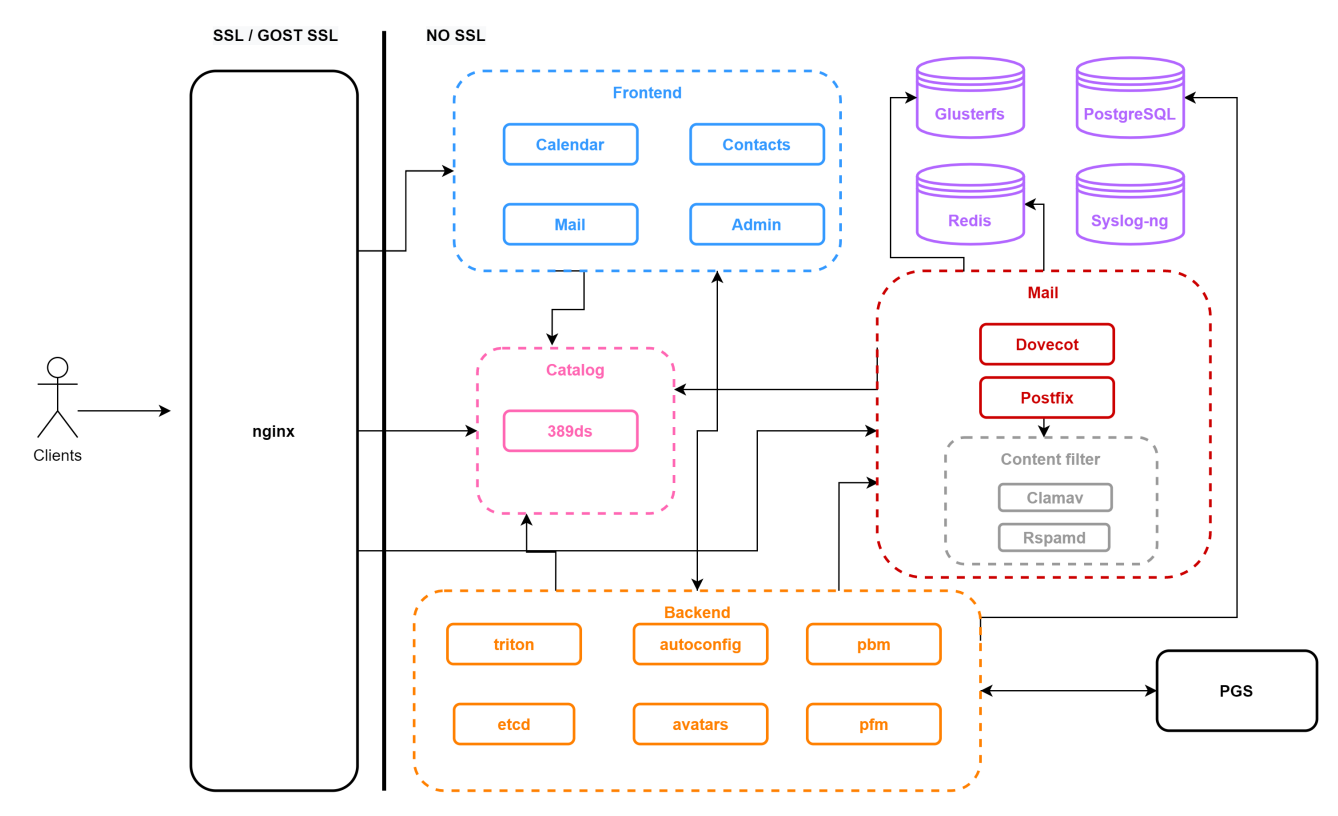

*Рисунок 1. Архитектурная схема «МойОфис Почта»*

### <span id="page-11-0"></span>**3 Типовые схемы установки «МойОфис Почта»**

#### **3.1 Конфигурация без отказоустойчивости**

Данная конфигурация характеризуется тем, что все серверные роли развертываются в единственном экземпляре. Инсталляция такого типа не требует установки подсистемы балансировки – все роли устанавливаются на один физический (или виртуальный) сервер, или на несколько виртуальных серверов в рамках одного физического сервера, при количестве хостов в каждой роли, не превышающем один. Такая конфигурация может использоваться в целях разработки или демонстрации возможностей продукта (virtual appliance).

#### <span id="page-11-1"></span>**3.2 Кластерная отказоустойчивая конфигурация**

В данной конфигурации роли (все или некоторые) устанавливаются на разные виртуальные сервера, а также, по возможности, разносятся на разные физические сервера или гипервизоры.

Более подробно о конфигурировании кластерной инсталляции «МойОфис Почта» рассказано в разделе 4.3 данного руководства.

#### <span id="page-11-2"></span>**3.3 Типовая схема масштабирования**

Для односерверной (не кластерной) конфигурации возможно только вертикальное масштабирование. При этом следует учитывать ограничения Docker и других системных сервисов. Переход от такой конфигурации к кластерной возможен только путем резервирования баз данных и переустановки программного продукта в соответствии с руководством по установке «МойОфис Почта».

### <span id="page-12-0"></span>**4 Первичная установка**

### **4.1 Состав дистрибутива**

Дистрибутив «МойОфис Почта» представляет собой инсталляционный архив в формате \*.tgz и файл MD5хеша с контрольной суммой. Архив включает в себя:

- Набор Ansible плейбуков для развертывания ролей;
- <span id="page-12-1"></span>• Архив образа Docker Registry.

### **4.2 Подготовка к установке**

#### **4.2.1 Описание ролей**

В процессе развёртывания Ansible работает с логическими группами (или **ролями**), на которые будет разделён целевой сервер (или группа серверов) инсталляции. Они указаны в Таблице 4:

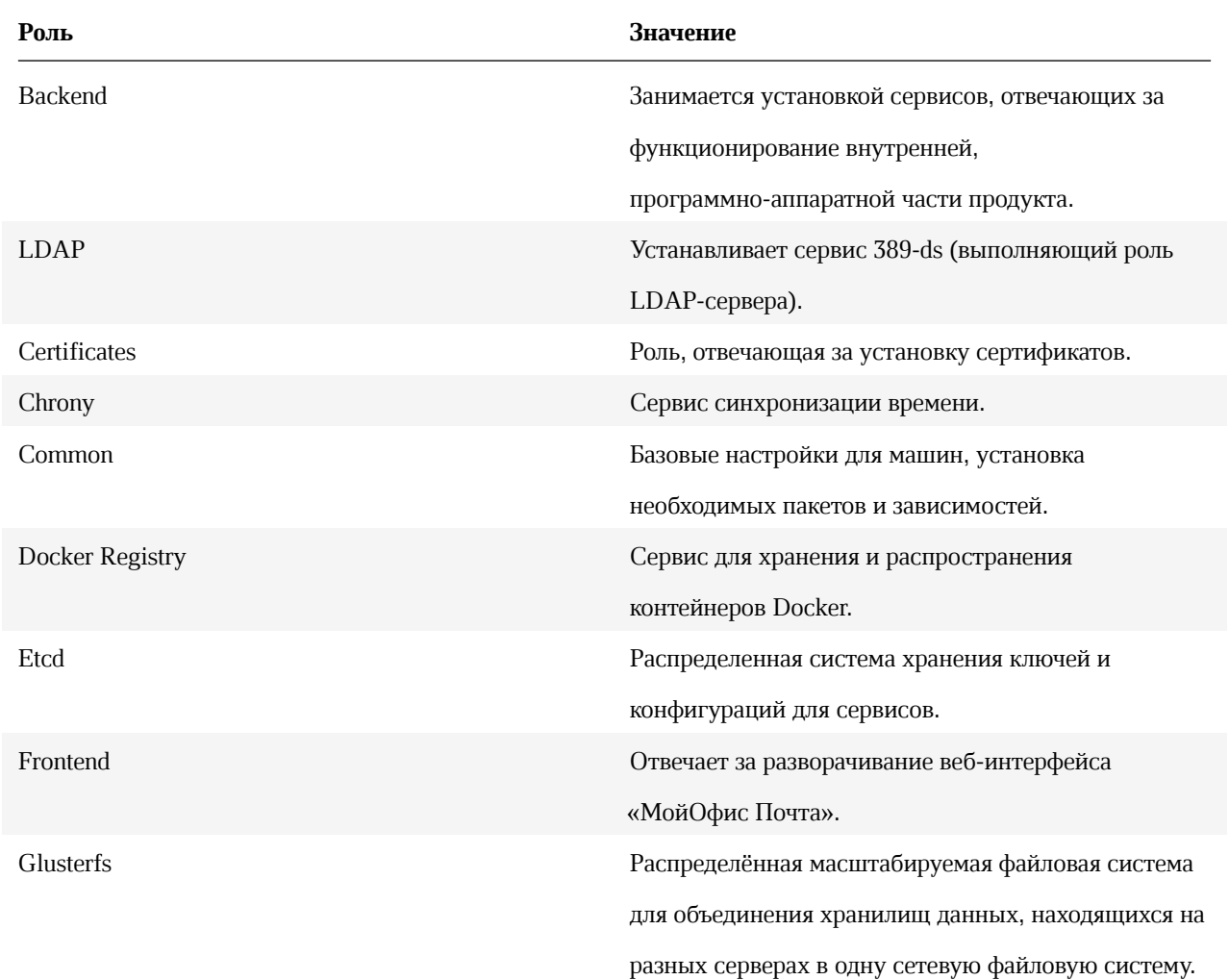

![](_page_13_Picture_49.jpeg)

<span id="page-13-0"></span>Таблица 4. Логические роли системы «МойОфис Почта»

#### 4.2.2 Подготовка инфраструктуры установки

Инфраструктурная машина - выделенный сервер для проведения инсталляции. С инфраструктурной машины должен быть обеспечен доступ ко всем серверам, на которые производится инсталляция. Для инсталляции конфигурации без отказоустойчивости допустимо использовать один сервер в качестве инфраструктурного и целевого. Основные действия, которые необходимо выполнить на инфраструктурной машине:

- 1. Скачать и инсталлировать минимальный серверный вариант CentOS поддерживаемой версии (7.9 в данном релизе, см. раздел 1.3 данного руководства).
	- Отключить систему SELinux.
	- CentOS имеет механизм разграничения на основании доступа к файлам и каталогам. Каждому администратору системы строго рекомендуется иметь отдельную учетную запись в системе.
- 2. Предустановить на ОС следующие пакеты: python3 (версии не ниже 3.6), python3-pip, rsync.
- 3. С инфраструктурной машины должен быть возможен ssh-доступ на все хосты целевого сервера инсталляции. В целях удобства, рекомендуется сделать это при помощи ssh-ключа пользователем root или другим пользователем с sudo привилегиями.

Рекомендуется отключить удаленное подключение от пользователя root. Для этого в файле /etc/ssh/sshd\_config следует закомментировать строчку PermitRootLogin и выполнить перезапуск сервиса sshd командой systemctl restart sshd . Каждый администратор системы для доступа по ssh-ключу должен поместить его публичную часть в своем домашнем каталоге в файл ~/.ssh/authorized\_keys .

4. На инфраструктурную машину должен быть инсталлирован пакет Ansible 4.4.\*. Работа более поздних версий возможна, но не гарантирована.

Подробная документация по установке Ansible

- 5. Во избежание проблем, не рекомендуется использовать системы, на которых ранее были проведены инсталляции программного обеспечения, не относящегося к дистрибутиву «МойОфис Почта».
- 6. Используемая файловая система под docker-контейнеры должна официально поддерживаться текущей версией Docker. Если используется XFS, то файловая система должна быть создана с опцией -n ftype=1 (вариант по умолчанию в рекомендованных ОС).
- 7. Настроить имя хоста и параметры сети. Необходимо учитывать, что интерфейс по умолчанию, используемый в инсталляции для передачи данных, определяется по наличию пути по умолчанию (default route) в конфигурации интерфейса на целевом сервере.
- 8. Для корректной работы «МойОфис Почта» необходимо настроить службу синхронизации времени на всех серверах контура установки.

### 4.2.2.1 Подготовка целевых серверов, на которые будет производиться инсталляция дистрибутива (с доступом в Интернет)

<span id="page-14-0"></span>Для подготовки целевых серверов к установке для них необходимо выполнить пункты 1-2 и 5-8 из раздела 4.2.2.1 данного руководства.

При наличии доступа в Интернет на целевых машинах никакой иной подготовки серверов не требуется, все необходимые зависимости установятся в рамках работы инсталлятора.

Для корректной работы «МойОфис Почта» необходимо убедиться в том, что на выбранной ОС установки не скачаны никакие дополнительные программные пакеты, помимо тех, что будут загружены в процессе инсталля-

<span id="page-15-0"></span>ции.

### 4.2.2.2 Подготовка серверов, на которые будет производиться инсталляция дистрибутива (без доступа в Интернет)

В данном релизе возможность установки продукта без доступа в Интернет не предусмотрена. Если инфраструктурная машина и целевые серверы расположены в локальной сети и не имеют прямого доступа в Интернет, инсталляцию можно произвести в экспериментальном порядке, заранее предустановив на них пакеты Yum и python3 рір, указанные в Таблице 5:

![](_page_15_Picture_53.jpeg)

Таблица 5. Пакеты Үит для предустановки на серверы без доступа в Интернет

#### <span id="page-15-1"></span>4.2.2.3 Проверка и подготовка инсталляционного архива

Для выполнения проверки и подготовки дистрибутива, необходимо:

1. После копирования инсталляционного архива проверить его контрольную сумму MD5, в дальнейшем сверив

её с переданной вендором ПО:

md5sum -c MyOffice\_Mail\_PSN\_XXXX.XX.md

В имени архива цифры версии коммерческого релиза представлены знаками Х.

2. Распаковать содержимое инсталляционного архива в произвольную директорию и перейти в неё:

```
mkdir install_MyOffice_PSN
tar xvzf MyOffice_PSN_XXXX.XX.tgz -C install_MyOffice_PSN
cd install_MyOffice_PSN
```
Не рекомендуется распаковывать новый дистрибутив в директорию предыдущей версии.

#### 4.2.3 Настройка основных параметров установки

<span id="page-16-0"></span>Для конфигурирования установки необходимо создать инвентарный файл (inventory file), шаблон которого находится в директории инсталлятора по адресу:

~\MyOffice\_PSN\_XXXX.XX\inventory\hosts.yml

Файл шаблона можно открыть в текстовом редакторе и, заполнив секции hosts и vars в соответствии с дальнейшими инструкциями, сохранить под любым именем.

Инвентарный файл использует формат .yaml, более подробно о синтаксисе можно прочитать в документации Ansible. Сконфигурированный файл рекомендуется сохранить на внешнем ресурсе для дальнейшего использования на случай восстановления и/или переустановки системы.

#### 4.2.3.1 Конфигурирование инвентарного файла: hosts

<span id="page-16-1"></span>В секциях hosts следует указать доменное имя или IP-адрес целевого сервера, на который будет производиться инсталляция той или иной роли. Для определения принадлежности целевого сервера к роли необходимо добавить его доменное имя или IP-адрес в соответствующую секцию в шаблоне инвентарного файла. Пример:

redis:

#### hosts:

host.example.com

Таким образом, роль redis была присвоена серверу с доменным именем host.example.com, и на данном хосте в дальнейшем будут исполнены установочные команды Ansible.

Более подробно о значении ролей рассказано в разделе 4.2.1 данного руководства.

Все роли могут быть совмещены на одном сервере, в таком случае в шаблоне инвентарного файла дублируется секция hosts. При необходимости возможно добавить или удалить сервера в группах. В данном примере все роли будут устанавливаться на один сервер по адресу host.example.com:

```
all:
  children:
### SECTION 1: grouping by Roles
    infra:
      children:
        docker_registry:
          hosts:
            host.example.com:
    db:
      children:
        etcd:
          hosts:
            host.example.com:
              volume_device_etcd: "False"
              volume_device_etcd_path: "/dev/disk/by-uuid/<UUID>"
        redis:
          hosts:
            host.example.com:
        postgres:
          hosts:
            host.example.com:
              volume_device_postgres: "False"
              volume_device_postgres_path: "/dev/disk/by-uuid/<UUID>"
        ldap:
          hosts:
            host.example.com:
    frontend:
      children:
        proxy:
          hosts:
            host.example.com:
    backend:
      hosts:
```
host.example.com:

 $mail:$ hosts:

host.example.com:

Следует обратить дополнительное внимание на роли etcd и postgres : у них есть дополнительные переменные volume\_device\_<role> и volume\_device\_<role>\_path . Заполнение этих переменных необходимо при использовании данного ПО для хранения данных на блочных устройствах, форматированных в файловую систему XFS. В таком случае, значения меняются на:

volume\_device\_<role>: "True" volume\_device\_<role>\_path: "<filesystem\_path>"

Где <role> - логическая роль, <filesystem\_path> - путь до файловой системы устройства.

Особенности работы в режиме volume\_device\_<role>: "True" :

- 1. Не допускается использование одного и того же раздела диска на одном сервере (или виртуальной машине) для нескольких ролей.
- 2. Диск должен быть отформатирован в файловую систему XFS и не должен быть смонтирован на момент разворачивания (кроме ситуации повторного запуска).

В режиме volume\_device\_<role>: "False" никаких действий от пользователя не требуется, данные хранятся в соответствующих подпапках:

/var/lib/docker/volumes/<volume name>

Где <volume\_name> - том (папка Docker), привязанный к контейнеру устанавливаемой роли.

Допускается использование для некоторых ролей режима volume\_device\_<role>: "тrue", а для других volume\_device\_<role>: "False".

В режиме кластерной инсталляции в инвентарном файле указывается несколько хостов (адресов серверов) в соответствующей группе. На данный момент поддерживается кластеризация для всех перечисленных в шаблоне инвентарного файла сервисов, кроме docker\_registry.

Пример конфигурации (фрагмент инвентарного файла hosts.yml):

```
db:children:
    etcd:
      hosts:
        host.example.com:
          volume_device_etcd: "False"
          volume_device_etcd_path: "/dev/disk/by-uuid/<UUID>"
        host-2.example.com:
          volume_device_etcd: "False"
          volume_device_etcd_path: "/dev/disk/by-uuid/<UUID>"
    redis:
      hosts:
        host.example.com:
        host-2.example.com:
```
В текущем релизе для группы 1dap, отвечающей за сервисы каталогов, максимальное число указываемых хостов при кластерной инсталляции равно двум. Хосты в группе должны быть сконфигурированы с разными именами (hostname), менять которые в процессе эксплуатации не следует во избежание некорректной работы системы.

Для изменения hostname в уже установленной системе, необходимо произвести процедуру резервирования данных службы и переустановить её. Подробный процесс описан в разделах 6.1 и 6.2 данного руководства. Сервису syslog в инвентарном файле присваивается хост, на котором будут храниться логи, собираемые со всех серверов установки. Путь к логам будут выглядеть следующим образом:

#### /opt/poseidon/logs/

В standalone-установке имплементация сервиса syslog нецелесообразна (логи в этом случае уже собираются на одной машине). Для того, чтобы пропустить установку syslog, необходимо удалить соответствующую ему группу хостов из инвентарного файла перед установкой программы.

#### <span id="page-19-0"></span>4.2.3.2 Конфигурирование инвентарного файла: переменные

Дальнейший процесс настройки будет состоять из заполнения секции vars - переменных инвентарного файла. Доступные значения и способы заполнения данной секции указаны в Таблице 6 данного руководства.

Все параметры переменных необходимо указывать в двойных кавычках.

![](_page_20_Picture_11.jpeg)

Таким образом можно гибко настраивать принцип формирования доменных имен инсталляции. Это может пригодиться, например, если у вас есть wild-card сертификат SSL на доменное имя example.com и .example.com, но нет на .test.example.com. Вы можете установить DOMAIN\_MODULE: взначение {service}-{domain} и получить домены третьего уровня, которые подходят под текущий wild-card сертификат SSL.

![](_page_21_Picture_20.jpeg)

![](_page_22_Picture_152.jpeg)

![](_page_23_Picture_324.jpeg)

Пример заполнения конфигурационного json-файла:

![](_page_23_Picture_325.jpeg)

Готовый файл необходимо разместить в директории установки по следующему пути:

~\MyOffice\_PSN\_XXXX.XX\certificates

![](_page_24_Picture_129.jpeg)

![](_page_25_Picture_174.jpeg)

![](_page_26_Picture_169.jpeg)

![](_page_27_Picture_156.jpeg)

![](_page_28_Picture_164.jpeg)

![](_page_29_Picture_168.jpeg)

*Таблица 6. Значения и способы заполнения переменных инвентарного файла инсталляции PSN*

#### <span id="page-29-0"></span>**4.2.3.3 Рекомендации по разбиению дисков для ролей**

- Для серверов с ролями postgres, backend и mail рекомендуется выделить независимые диски или блочные устройства. Выделение отдельных дисков для серверов с ролью etcd возможно, но не обязательно.
- Точка монтирования для ролей backend и mail в режиме **с отказоустойчивостью**:

/data

• в случае выделения отдельного диска или блочного устройства для ролей postgres и etcd (см. параметр volume\_device\_<role> из раздела 4.2.3.1 данного руководства) производить монтирование заранее не нужно. Во время установки устройство будет автоматически смонтировано по следующему пути:

/var/lib/docker/volumes/{ service\_name }

#### <span id="page-29-1"></span>**4.2.4 Настройка сертификатов**

Для корректной работы вебинтерфейса «МойОфис Почта» необходима установка соответствующих SSLсертификатов. Данные сертификаты следует поместить в директорию, соответствующую сконфигурированному имени домена по следующему пути:

#### ~\MyOffice\_PSN\_XXXX.XX\certificates\<DEFAULT\_DOMAIN>

Где ~\MyOffice\_PSN\_XXXX.XX - корневой каталог установки, <DEFAULT\_DOMAIN> - переменная, соответствующая сконфигурированному домену инсталляции «МойОфис Почта».

В релизе 2.3 <DEFAULT\_DOMAIN> строго домен второго уровня, вне зависимости от домена инсталляции.

Подробнее о переменных рассказано в разделе 4.2.3.2 данного руководства.

#### Список необходимых для работы сертификатов:

- server.crt содержит SSL-сертификат для  $*$ .<DEFAULT\_DOMAIN> и все промежуточные сертификаты, кроме корневого доверенного. Расположение промежуточных сертификатов соответствует описанию в документации nginx.
- server.nopass.key приватный ключ сертификата, не требующий кодовой фразы.
- ca.crt  [все довер](http://nginx.org/en/docs/http/ngx_http_ssl_module.html#ssl_certificate)енные SSL-сертификаты (самоподписанные или не публичные).

Инсталляция PSN без установки сертификатов невозможна.

#### **4.2.4.1 Создание самоподписанного сертификата для «МойОфис Почта» (опционально)**

Для создания самоподписанного сертификата в среде установки «МойОфис Почта» необходимо использовать исполняемый файл gen\_self\_signed\_cert.sh из директории установки, запустив его в консоли и указав привязанный к создаваемому сертификату домен. Пример:

gen\_self\_signed\_cert.sh <DOMAIN>

Создаваемый файл сертификата будет автоматически помещен в необходимую установке директорию (см. пункт 4.2.3.2 данного руководства).

#### **4.2.4.2 Замена сертификатов**

<span id="page-30-0"></span>Если возникает необходимость заменить сертификат в уже установленной системе, для «МойОфис Почта» существует два алгоритма действий: через запуск установщика с параметром и вручную.

В первом случае необходимо выполнить действия из раздела 4.2.4 данного руководства (вложить новые сертификаты и ключи в папку с дистрибутивом новой установки). Способ подходит как для конфигурации с отказоустойчивостью, так и без. После выполнения подготовительных действий следует запустить установку командой следующего вида:

./deploy\_psn.sh <inventory> -t proxy

Гле <inventory> - инвентарный файл установки (заполненный в соответствии с разлелом 4.2.3 ланного руководства).

Для ручной замены всех сертификатов необходимо на каждой из нод ргоху найти папку:

/opt/poseidon/certificates/

В ней находятся требующие замены сертификаты. После выполнения операций над файлами будет необходимо перезапустить сервис ргоху с любого целевого сервера:

<span id="page-31-0"></span>docker service update --force --with-registry-auth psn-nginx-proxy\_nginx

#### 4.2.5 Настройка дополнительных параметров установки

Дополнительные параметры установки находятся в файле ~/group\_vars/all/main.yml . Менять их без согласования с вендором ПО не рекомендуется.

#### <span id="page-31-1"></span>4.2.6 Настройка DNS

Перед началом установки необходимо настроить DNS для разрешений некоторых доменных имен в адрес, куда будет установлен сервер nginx (раздел proxy инвентарного файла). Необходимая для настройки информация указана в Таблице 7. Поскольку внешнее доменное имя в PSN формируется посредством шаблона (переменная domain\_module, см. раздел 4.2.3.2), в таблице указан только требуемый префикс.

Пример:

```
\overline{B}случае
               \mathsf Cдоменом
                                     test.example.com
                                                                 при
                                                                        значении
                                                                                     переменной
domain_module: "{service}-{domain}", и хосте 1.1.1.1, присвоенном роли ргоху, домен
admin-test.example.com будет разрешаться в 1.1.1.1.
```
![](_page_32_Picture_152.jpeg)

#### *Таблица 7. Настройка DNS*

Для внешних систем доменные имена должны корректно разрешаться в соответствующий публичный IP-адрес. Необходимая для настройки внешних записей типа SRV информация указана в Таблице 8:

![](_page_32_Picture_153.jpeg)

Таблица 8. Сведения про необходимые для инсталляции внешние DNS-записи

#### 4.2.7 Настройка межсетевого экранирования

<span id="page-33-0"></span>Для корректной работы «МойОфис Почта» рекомендуется не использовать сетевое экранирование между серверами. Необходимые для работы ПО сетевые порты приведены ниже в Таблице 8:

![](_page_33_Picture_49.jpeg)

Таблица 8. Сетевые порты, доступ к которым необходим с внешних IP-адресов

### 4.3 Установка «МойОфис Почта»

#### <span id="page-33-1"></span>4.3.1 Запуск установки

Для запуска установки подсистемы PSN необходимо перейти в директорию установки и выполнить в терминале следующую команду:

./deploy\_psn.sh <hosts.yaml> <additional ansible keys>

Где <hosts.yaml> - инвентарный файл, сконфигурированный в соответствии с разделом 4.2.3.1 данного руководства, <additional ansible keys> - дополнительные ключи установки.

Подробнее о дополнительных ключах в документации Ansible.

Файл логов процесса развертывания будет сохранен под именем deploy\_psn\_\$<DATE>.log.

При успешном выполнении команды сервисы подсистемы будут запущены автоматически.

В процессе инсталляции не происходит обновление компонентов системы, в таком случае каждое обновление влияло бы на работоспособность продукта. Обновление компонентов системы выполняет администратор установочного стенда.

#### <span id="page-34-0"></span>**4.3.2 Проверка корректности установки**

Для проверки запуска сервисов «МойОфис Почта» в терминале на целевом сервере выполняется следующая команда:

docker service ls | grep psn | awk -v OFS='\t' '{print \$2, \$4}' | column -t

Ожидаемый вывод:

![](_page_34_Picture_164.jpeg)

В браузере открыть страницу mail.<EXTERNAL\_DOMAIN> (по формированию доменных имен и среды инсталляции см. раздел 4.2.3.2 данного руководства): + Убедиться, что загрузилась страница авторизации; + При установке без интеграции с «МойОфис Хранилище» проверить авторизацию тенанта по умолчанию ( admin@<domain> , где <domain> – основной домен контура установки). + Проверить, что при удачной авторизации происходит переход на страницу веб-интерфейса почты; + Отправить тестовое письмо и убедиться, что оно дошло; + Зайти в календарь, создать тестовое событие; + Зайти в настройки, изменить любые параметры и убедиться, что настройки сохранены.

#### <span id="page-35-0"></span>**4.3.3 Интеграция с «МойОфис Хранилище» (PGS)**

Для полноценной интеграции «МойОфис Почта» с компонентом «МойОфис Хранилище» (PGS), необходимо:

- 1. Заполнить блок интеграции (**integrations: pgs:**) в инвентарном файле PSN (подробнее в разделе 4.2.3.2 данного руководства).
- 2. Настроить DNS контура инсталляции в соответствии с рекомендациями из пункта 4.2.5 данного руководства.

Установка «МойОфис Почта» должна быть завершена **до** создания первого тенанта в системе PGS («МойОфис Хранилище»). В обратном случае тенант (и пользователи, входящие в него) не будут синхронизированы с почтой.

#### <span id="page-35-1"></span>**4.3.3.1 Подключение сервиса загрузки в облако**

Начиная с версии 2.3, в PSN появляется возможность использовать виджет «Загрузить в облако» при прикреплении файла к письму. Виджет позволяет загружать прикрепленные к письму файлы пользователя в хранилище пользователя (PGS) автоматически. Для работы сервиса необходимо в настройках CO («МойОфис Частное облако») внести в список доверенных url-адрес, присвоенный роли mail при установке PSN.

Более подробно о формировании доменных имен для ролей можно прочитать в описании переменной domain\_module: раздела 4.2.3.2 данного руководства.

Настройку возможно выполнить в редакторе Etcd компонента СО или внеся правки в конфигурационный файл по следующему адресу:

config/wfe/csp.allowed\_frame\_ancestors.json

Пример оформления записи:

["https://mail.myoffice.ru"]

#### <span id="page-36-0"></span>**4.3.4 Интеграция с сервисом TrueConf**

#### **4.3.4.1 Настройки сервера «МойОфис Почта»**

Для интеграции «МойОфис Почта» с сервисом коммуникаций TrueConf необходимо выполнить следующие действия на стороне сервера инсталляции:

1. Через браузер авторизоваться в сервисе ETCD инсталляции «МойОфис Почта» используя адрес вида:

 $<$ domain $>$ :8081

Где <domain> – основной домен установки «МойОфис Почта», 8081 – порт авторизации.

- 2. Данные для авторизации:
- Логин psnuser
- Пароль: значение переменной etcd\_browser\_user из инвентарного файла установки (см. раздел 4.2.3.2 данного руководства)
- 3. В ETCD Browser установить следующие значения по пути services/trueconf/ :

```
delete_after: 60
enabled: True
url: <trueconf_url>
```
Где <trueconf\_url> – адрес по которому сервис TrueConf будет доступен всем пользователям (см. раздел 4.3.4.2).

4. На сервере инсталляции «МойОфис Почта» найти конфигурационный файл:

<DOMAIN>/opt/poseidon/web\_calendar/config.json

Где <DOMAIN> – основной домен установки «МойОфис Почта».

5. Установить следующие значения в переменных конфигурационного файла:

"useConference": true, "useTrueconfConference": true,

6. Перезапустить сервис Docker следующей командой:

#### docker service update psn-frontend\_web\_calendar --force

Вышеупомянутые действия выполнять не требуется, если настройка была произведена в инвентарном файле до инсталляции.

#### <span id="page-37-0"></span>4.3.4.2 Настройки административной панели TrueConf

- $\bullet$  B административной панели TrueConf на Веб / Настройки вкладке разделе  $\overline{B}$ Внешний адрес веб страницы TrueConf Server необходимо указать адрес, соответствующий значению <TRUECONF\_URL> из пункта 3 раздела 4.3.4.1 настоящей инструкции.
- Следующим шагом будет заполнение настроек LDAP на вкладке LDAP / Active Directory, раздел LDAP, кнопка Настройки LDAP в административной панели TrueConf. Пример заполнения указан в Таблице 9:

![](_page_37_Picture_56.jpeg)

Таблица 9. Настройки LDAP административной панели TrueConf

![](_page_38_Picture_169.jpeg)

Заполнение настроек также необходимо и в разделе Дополнительно (см. Таблицу 10):

#### *Таблица 10. Дополнительные настройки в административной панели TrueConf*

Остальные значение следует оставить пустыми. После заполнения всех настроек необходимо нажать кнопку **Применить**. При корректном заполнении всех параметров в разделе Пользователи / Учетные записи пользователей загрузится список учетных записей следующего вида (Рисунок 2):

| Учетные записи пользователей |                                                                                                    |                        |
|------------------------------|----------------------------------------------------------------------------------------------------|------------------------|
|                              |                                                                                                    |                        |
|                              |                                                                                                    |                        |
|                              |                                                                                                    | Эл. почта              |
|                              | c.                                                                                                    | clienttestorderdate01@ |
| Corporate2                   | ja121                                                                                                    | ja121@                 |
| D                            | $\mathrm{d}\mathrm{k}$                                                                                                    | dk@                    |
| dentest                      | den                                                                                                    | dentest@               |
|                              | dr1                                                                                                    | dr1@                   |
| Dima                         | pd1                                                                                                    | pd1@                   |
| dmitriy                      | dmitr                                                                                                    | dmitriy.potapov@       |
| Drnitry                      | pd2                                                                                                    | pd260                  |
| Do                           | dom                                                                                                    | domen@                 |
| Dollar                       | tSest                                                                                                    | tSest@                 |
| dudkin                       | dudi                                                                                                    | dud                    |
| elena                        | elena                                                                                                    | elena.mrt2@            |
| elena                        | elena                                                                                                    | elena.mrt3@            |
| elena                        | elena                                                                                                    | elena.mrt1@            |
| fen                          | fen                                                                                                    | $f$ en@                |
| 000                          | 000                                                                                                    | 000@                   |
| gm                           | gm                                                                                                    | gm@                    |
| Grisha                       | grigoriy.                                                                                                    | grigoriy               |
| H1                           | hh1                                                                                                    | hh1@                   |
| htest2                       | htest2                                                                                                    | htest2@                |
|                              | $\mathbf{f}$                                                                                                    | ish-06                 |
| Ilya                         | f.                                                                                                    | ish-05                 |
|                              | Q Поиск<br>Пользователь<br>clienttestorderdate01<br>$\Box$<br>D. Diana<br>D<br>٠<br>$\Box$<br>$\Box$<br>$\left( 0\right)$<br>٠<br>$G_{\bullet}$ | TrueConf ID            |

<span id="page-39-0"></span>*Рисунок 2. Учетные записи «МойОфис Почта» в административной панели TrueConf*

#### **4.3.5 Интеграция со сторонней службой каталогов**

При установке «МойОфис Почта» без интеграции с «МойОфис Хранилище» (PGS), стороннюю службу каталогов возможно использовать как базу данных пользователей. Для этого следует заполнить блок интеграции (**integrations: catalog:**) в инвентарном файле PSN (подробнее в разделе 4.2.3.2 данного руководства).

<span id="page-39-1"></span>Интеграция тестировалась с AD, FreeIPA, ALDPro, OpenLDAP и 389ds.

#### **4.4 Настройка интеграции с Infowatch Traffic Monitor**

InfoWatch Traffic Monitor – DLP-система, которая предотвращает утечки конфиденциальной информации на основе полноценного контентного анализа информационных потоков.

Раздел описывает порядок и особенности настройки «МойОфис Почта» и InfoWatch Traffic Monitor для совместной работы. Методы развёртывания DLP-системы различаются в зависимости от рабочей среды (веб-браузер,

<span id="page-40-0"></span>настольный и мобильный клиент).

#### **4.4.1 Установка InfoWatch Traffic Monitor в разрыв трафика**

Метод установки InfoWatch Traffic Monitor в разрыв трафика работает при использовании «МойОфис Почта» в веб-браузере, настольном или мобильном клиентах. Существует два способа перехвата информационных потоков:

- По протоколу SMTP
- По протоколу HTTP/S

#### <span id="page-40-1"></span>4.4.1.1 Перехват SMTP-трафика методом отправки скрытой копии

В результате работы данного метода сервис Postfix, встроенный в систему InfoWatch Traffic Monitor, получает копии писем, отправленных по SMTP-протоколу. Предполагается, что письма, содержащие конфиденциальную информацию (в т.ч. файлы вложений), созданы в клиенте «МойОфис Почта». В DLP-системе создается событие для каждого из писем, информация о которых затем помещается в базу данных.

Визуальная схема работы изображена на Рисунке 3:

![](_page_40_Figure_9.jpeg)

*Рисунок 3. Установка DLP Infowatch Traffic Monitor в разрыв (режим "скрытая копия")*

Для настройки перехвата трафика по SMTP-протоколу необходимо настроить правило, отправляющее скры-

тую копию (ВСС) для каждого отправленного письма. Правило настраивается в сервисе Postfix на стороне почтовой системы (сервер «МойОфис Почта» с ролью mail). На вышеупомянутом сервере следует найти конфигурационный файл по следующему адресу:

/opt/poseidon/postfix/main.cf

И прописать в нём следующий параметр:

 $always\_bcc =$ 

Где <dlp\_mail\_address> - почтовый адрес домена, МХ-запись которого указывает на сервер InfoWatch Traffic Monitor.

После выполнения настройки следует перезапустить контейнеризатор следующей командой:

#### docker service update psn-mail\_postfix --force --with-registry-auth

Более подробно ознакомиться с совместимыми системами и настройкой прокси-сервера возможно в документе «Руководство администратора InfoWatch Traffic Monitor 7.1» (раздел 4.5.1 Прием копии с почтового сервера).

#### <span id="page-41-0"></span>4.4.1.2 Перехват HTTP/S-трафика методом отправки почты на корпоративный прокси-сервер

Данный метод актуален только при работе в почтовой системе «МойОфис Почта» через веб-браузер.

Подмену сертификата и разбор HTTPS-трафика осуществляет корпоративный прокси-сервер. После разбора HTTPS-трафика, прокси-сервер отправляет разобранный трафик в виде HTTP по ICAP-протоколу на сервер InfoWatch Traffic Monitor (Рисунок 4).

## **Мой<b>Офис**

![](_page_42_Figure_1.jpeg)

*Рисунок 4. Установка DLP Infowatch traffic monitor "в разрыв" (режим блокировки)*

Существует два способа работы метода:

- Копия письма, содержащие конфиденциальную информацию (в т.ч. вложения и изображения) не фильтруются, и их копии отправляются на сервер InfoWatch Traffic Monitor.
- Блокировка обнаружение конфиденциальной информации происходит на уровне DLP-сервера InfoWatch Traffic Monitor. Далее производится разрешение или запрет на передачу HTTPS-трафика. При блокировке трафика конфиденциальная информация не доходит до сервера «МойОфис Почта».

Более подробно ознакомиться с совместимыми системами и настройкой проксисервера возможно в документе «Руководство администратора InfoWatch Traffic Monitor 7.1» (раздел 4.4.2 Перехват трафика, передаваемого по протоколу ICAP).

При использовании данного метода настройки со стороны сервера «МойОфис Почта» не требуется. Для браузера каждой клиентской рабочей станции в настройках необходимо

- Добавить сертификат прокси-сервера в список доверенных корневых сертификатов;
- <span id="page-42-0"></span>• Указать IP-адрес используемого прокси-сервера.

#### **4.4.2 Установка агента InfoWatch Device Monitor**

Агент InfoWatch Device Monitor работает при использовании с системой «МойОфис Почта» в веб-браузере и настольном клиенте. Весь перехваченный по протоколам HTTPS и SMTPS трафик будет отправлен для анализа на сервер Traffic Monitor.

Одним из преимуществ метода установки агента на устройства пользователей является возможность постепенного внедрения анализа трафика в организации. Из недостатков – повышенное внимание к потребностям каждого пользователя. Схема взаимодействия данного метода приведена на Рисунке 5:

![](_page_43_Figure_2.jpeg)

*Рисунок 5. Установка агента Infowatch Device Monitor*

Обнаружение конфиденциальной информации происходит на уровне агента InfoWatch Device Monitor. При блокировке трафика конфиденциальная информация не доходит до сервера «МойОфис Почта».

Установка агента осуществляется соответственно документу «InfoWatch Traffic Monitor. Руководство пользователя».

После установки агента InfoWatch Device Monitor для почтового клиента «МойОфис Почта», установленного в ОС Windows необходимо произвести следующие действия:

- На машине пользователя необходимо зайти в оснастку **certlm.msc** (из меню Пуск).
- В дереве сертификатов найти InfoWatch Transparency Proxy Root:

Сертификаты - локальный компьютер\Доверенные корневые центры сертификации\Сертификаты\InfoWatch Transparency Proxy Root

- В контекстном меню выбранного сертификата выбрать **Все задачи Экспорт…** и экспортировать выбранный сертификат (в формате .CER, кодировка DER) на доступный локальный или сетевой ресурс.
- В почтовом клиенте «МойОфис Почта» зайти в настройки сертификатов (кнопка <sup>=</sup> пункт меню **Настройки Приватность и защита** кнопка **Управление сертификатами**) и нажать кнопку **Импортировать…**

- Выбрать экспортированный ранее сертификат InfoWatch Transparency Proxy Root, в появившемся диалоговом окне проставить галки напротив опций:
	- Доверять при идентификации веб-сайтов
	- Доверять при идентификации пользователей электронной почты
- Нажать кнопку ОК два раза для сохранения настроек.

#### 4.5 Настройка интеграции с Kaspersky Security for Linux Mail Server

<span id="page-44-0"></span>Данный раздел описывает процедуру интеграции решения Kaspersky Security for Linux Mail Server (в дальнейшем - KLMS) в почтовую систему «МойОфис Почта».

Для выполнения интеграции KLMS должен быть установлен до внесения изменений в конфигурационные файлы «МойОфис Почта». Общая процедура инсталляции антивирусного решения описана в документации по следующей ссылке. KLMS возможно устанавливать как на одну машину с MTA (Mail Transfer Agent, почтовый сервер), так и на отдельную; в «МойОфис Почта» роль МТА исполняет сервис Postfix.

Информация, предоставленная ниже, описывает подготовительные действия, которые администратор системы должен выполнить в ходе установки KLMS.

В диалоговом окне Setting up integration with MTA:

- Выбрать тип МТА: Postfix;
- Выбрать метод интеграции: milter;
- В методе коммуникации по протоколу milter необходимо указать tcp-сокет, свободный tcp-порт и ip-адрес для взаимодействия KLMS и «МойОфис Почта» по сети. Пример записи:

inet:10025@10.10.22.22

В режиме с отказоустойчивостью AO «Лаборатория Касперского» рекомендует иметь количество установок KLMS равное количеству MTA. Инсталлятор для текущего релиза PSN (2.2) при установке позволяет указать только один хост. Для выполнения рекомендаций вендора антивирусного решения после установки «МойОфис Почта» администратору системы необходимо сконфигурировать Postfix на каждой ноде так, чтобы пересылка писем с неё осуществлялась на отдельный выделенный для неё KLMS.

Интеграция в кластерном режиме требует обеспечивать синхронность настроек на разных экземплярах KLMS. Для выполнения подобных операций в антивирусном решении существует функция импорта и экспорта настроек через файл в XML-формате. Работа с импортом и экспортом настроек выполняется как через командную строку, так и через веб-интерфейс KLMS. Более подробная информация предоставлена в онлайн-справке KLMS:

- Экспорт параметров программы;
- Импорт параметров программы;
- Экспорт и импорт параметров через командную строку.

После установки KLMS на сервере с антивирусным решением следует:

- 1. Установить исправление для протокола milter, заменив исполняемый файл пути  $\Pi$ <sup>O</sup> /opt/kaspersky/klms/libexec/klms-milter . Исправление запрашивается заказчиком (администратором) самостоятельно в кабинете технической поддержки АО «Лаборатория Касперского».
- 2. Установить пакет msmtp из стандартных репозиториев системы. Данный шаг необходим для настройки отправки почтовых уведомлений непосредственно от KLMS и возможности отправки из административной панели KLMS писем, попавших в карантин. После установки пакета в директории установки необходимо создать конфигурационный файл /etc/msmtprc и заполнить его следующим образом:

```
defaults
auth plain
tls on
tls_starttls off
logfile # путь до логов утилиты вида path/to/log.log
host # адрес сервера «МойОфис Почта»
account system
from # учетная запись, от имени которой будут отправляться уведомления; адрес вида
system@domain
port 3525
user # логин в системную учетную запись из инвентарного файла «МойОфис Почта»; адрес вида
system@domain
раssword # пароль от системной учетной записи из инвентарного файла «МойОфис Почта»
account default : system
```
Выполнив все вышеперечисленные действия, администратор системы может перейти непосредственно к вклю-

чению интеграции на стороне сервера «МойОфис Почта». Для этого необходимо:

- В инвентарном файле установки в секции переменных **integrations: klms:**
	- Указать значение параметра **enabled:** true .
	- Вписать в значении параметра **host** данные, соответствующие указанным при настройке milter (адрес, порт, tcp-сокет). Следует отметить, что синтаксис записи в Postfix отличается от синтакиса milter (вместо знака @ используется двоеточие, порт указывается после хоста). Пример записи:

inet:10.10.22.22:10025

• Запустить специальный плейбук для интеграции следующей командой:

./deploy\_psn.sh <inventory> -t nginx, mail

### <span id="page-47-0"></span>**5 Обновление с PSN 1.0**

Процесс обновления «МойОфис Почта» производится в несколько этапов. Исходная инсталляция должна соответствовать следующим параметрам:

- Произведена интеграция с PGS («МойОфис Хранилище»).
- Обеспечен доступ к контейнерам и работающим на их сервисам (LDAP с ролью FE, LDAP с ролью BE, база данных MariaDB ).

#### <span id="page-47-1"></span>**5.1 Конфигурация без отказоустойчивости**

Для начала миграции необходимо создать конфигурационный файл миграции (в формате php), пример которого указан ниже:

#### <?php

```
define('MYSQL_HOST', '<HOSTNAME>'); // Хост MySQL
define('MYSQL_DB_NAME', '<MYSQL_DB_NAM>');
define('MYSQL_DB_PASSWORD', '<MYSQL_PASSWORD>');
define('MYSQL_LOGIN', '<MYSQL_LOGIN>');
define('MYSQL_PORT', '<MYSQL_PORT>');
define('PGS_URL', '<PGS_URL>'); // PGS Euclid endpoint
define('PGS_LOGIN', '<LOGIN>');
define('PGS_PASSWORD', '<PASSWORD>');
define('TRITON', '<TRITON>'); // Main URL
define('USERS_FILE', '<USERS_FILE>');
define('PSN_PASSWORD_KEY', '<PSN_PASSWORD_KEY>'); //inv_db_aurora_password_key
define('PBM_HOST', '<PBM_HOST>');
define('HOST', '<HOST>');
define('DEFAULT_TENANT', '<DEFAULT_TENANT>'); // Tenant for migrating resources
define('OLD_CAB_HOST', '<OLD_CAB_HOST>'); // Cab ldap
define('OLD_CAB_PASSWORD', '<OLD_CAB_PASSWORD>');
define('OLD_CAB_BIND_DN', '<OLD_CAB_BIND_DN>');
define('OLD_CAB_PORT', '<OLD_CAB_PORT>');
define('OLD_CAB_SEARCH_BASE', '<OLD_CAB_SEARCH_BASE>');
define('OLD_USERDB_HOST', '<OLD_USERDB_HOST>'); // Userdb ldap
define('OLD_USERDB_PASSWORD', '<OLD_USERDB_PASSWORD>');
```

```
define('OLD_USERDB_BIND_DN', '<OLD_USERDB_BIND_DN>');
define('OLD_USERDB_PORT', '<OLD_USERDB_PORT>');
define('OLD_USERDB_SEARCH_BASE', '<OLD_USERDB_SEARCH_BASE>');
define('RECID_PERIOD', <RECID_PERIOD>);
define('EVENT_PERIOD', <EVENT_PERIOD>);
?>
```
Следующим шагом необходимо смонтировать конфигурационный файл в сервис triton:

docker service update --mount-add type=bind,source=<SOURCE>/config.php,target=/opt/triton/db/config.php psn-backend\_triton

Где <SOURCE>/config.php – путь до конфигурационного файла на хосте.

Команда запуска миграции:

docker exec -i \$(docker ps -qf name=triton) bash -c 'php /opt/triton/db/main.php'

Лог выполняемого процесса переноса будет доступен по адресу:

/opt/poseidon/logs/triton/migrations.log

<span id="page-48-0"></span>При успешном выполнении миграции процесс завершится без ошибок.

### **5.2 Конфигурация с отказоустойчивостью**

Для процедуры миграции с кластерной конфигурации PSN 1.0 необходимо выбрать сервер роли backend , с которого будет происходит миграция. После этого командой удалить swarm-метку соседней ноды сервиса triton и уменьшить количество реплик до 1:

docker node update --label-rm backend <SERVER> docker service scale psn-backend\_triton=1

Где <SERVER> - имя сервера, на котором swarm-метка будет удалена. В результате сервис triton должен остаться в одном экземпляре, пример:

```
whejdaqz79de psn-backend_triton replicated 1/1
psn-private-registry:5001/poseidon/triton:1.0.39-858
```
Дальнейшие действия по настройке и запуску миграции аналогичны алгоритму миграции из конфигурации без отказоустойчивости.

После работы миграции, необходимо произвести обратные действия по возвращению swarm-метки и количества экземпляров сервиса triton следующей командой:

```
docker node update --label-add backend:true <SERVER>
docker service scale psn-backend_triton=2
```
Финальным шагом необходимо убедиться, что все сервисы запущены и работают, пример работающей конфигурации:

```
psn-backend_autoconfig 2/2
psn-backend_avatars 2/2
psn-backend_pbm 2/2
psn-backend_pfm 2/2
psn-backend_triton 2/2
psn-etcd_browser 1/1
psn-etcd_etcd 3/3
psn-etcd_etcd1 1/1
psn-etcd_etcd2 1/1
psn-etcd_etcd3 1/1
psn-frontend_web_calendar 2/2
psn-frontend_web_contacts 2/2
psn-frontend_web_mail 2/2
psn-ldap_ldap 2/2
psn-mail_clamav 2/2
psn-mail_dovecot 2/2
psn-mail_freshclam 2/2
psn-mail_postfix 2/2
psn-mail_rspamd 2/2
psn-nginx-proxy_nginx 2/2
psn-postgres_haproxy 2/2
psn-postgres_postgres1 1/1
psn-postgres_postgres2 1/1
```
psn-redis\_redis-master 1/1 psn-redis\_redis-sentinel 2/2 psn-redis\_redis-slave 1/1 psn-syslog\_ng\_syslog-ng 5/5

 $\odot$  ООО «НОВЫЕ ОБЛАЧНЫЕ ТЕХНОЛОГИИ», 2013-2023 51

### <span id="page-51-0"></span>6 Создание резервных копий

#### 6.1 Создание резервных копий службы каталогов LDAP

Процедура резервирования службы каталогов выполняется следующей командой:

docker exec \$(docker ps -qf 'name=1dap') 1dapsearch -xD dn=Manager,dc=<external\_domain> -w <ds389\_manager\_user> '\*' > <path\_to\_backup>/ldap.ldif

Где:

• <external\_domain> - зарегистрированный домен инсталляции.

Запись домена второго уровня в нотации LDAP выглядит следующим образом для example.com:  $dc=examp1e$ . $dc=com$ 

- · <ds389\_manager\_user> значение переменной ds389\_manager\_user из инвентарного файла инсталляции.
- < path\_to\_backup> путь к создаваемой резервной копии.

Процедура восстановления данных LDAP из резервной копии выполняется следующим образом:

cp <path\_to\_backup>/ldap.ldif /var/lib/docker/volumes/psn-ldap\_ldap\_data/\_data/ldap.ldif

docker exec \$(docker ps -qf 'name=ldap') ldapadd -xD cn=Manager,dc=<external\_domain> -w <ds389\_manager\_user> -f /data/ldap.ldif -c

Первая команда скопирует файл резервной копии в примонтированную к Docker-контейнеру директорию, вторая - произведет восстановление данных.

Вышеупомянутые способы не позволяют изменить уже существующие записи LDAP. В случае, если это требуется, возможно полностью зачистить данные в LDAP перед восстановлением следующей командой:

docker exec \$(docker ps -qf 'name=1dap') 1dapde1ete -xD cn=Manager,dc=<external\_domain> -w <ds389\_manager\_user> -r <external\_domain>

Если данные перед восстановлением не будут зачищены, то при восстановлении добавятся только отсутствующие записи. Существующие записи не будут изменены, даже если данные различаются.

Для кластерной инсталляции процедура резервирования и восстановления выполняется **единожды** на любом из хостов группы ldap (см. инвентарный файл установки).

#### <span id="page-52-0"></span>**6.2 Переустановка службы каталогов LDAP**

После проведения процедуры резервирования, описанной в разделе 6.1, необходимо удалить соответствующие службе ldap элементы Docker – stack и volume следующими командами:

docker stack rm psn-ldap

docker volume rm psn-ldap\_ldap\_data

Следующим шагом будет изменение hostname в группе хостов ldap инвентарного файла установки согласно разделу 4.2.3.1 данного руководства и запуск установки с параметром -t ldap :

./deploy\_psn.sh <hosts.yaml> -t ldap

Команда переустановит **только** службу каталогов.

После переустановки службы необходимо восстановить данные из резервной копии, согласно инструкциям из раздела 6.1 данного руководства.

### **7 Техническая поддержка**

Контактная информация службы технической поддержки ООО ««Новые облачные технологии» в случае возникновения вопросов, не описанных в данном руководстве:

Адрес электронной почты: support@service.myoffice.ru

Телефон: 8-800-222-1-888.

#### **7.1 Известные проблемы и способы решения**

В релизе «МойОфис Почта 2.2» отключено автоматическое обновление баз антивируса. Актуальные на момент сборки дистрибутива антивирусные базы "вшиты" в образ контейнера.

• В целях недопущения переписывания данных баз поверх следует исправить конфигурационный файл по адресу roles/mail/templates/mail-stack.yml.j2 . В разделе clamav: volumes: данного файла нужно закомментировать символом # следующие строки:

```
- type: bind
    source: {{ clamav.data_dir }}
    target: /var/lib/clamav
```
• В случае уже произведенной установки необходимо внести изменения в файл /opt/poseidon/psn-mail-stack.yml . В разделе clamav: volumes: данного файла нужно закомментировать символом # следующие строки:

```
- type: bind
    source: /opt/poseidon/clamav/data
    target: /var/lib/clamav
```
• После внесения изменений в административной консоли необходимо выполнить следующую команду:

```
docker stack rm psn-mail && docker stack deploy -c /opt/poseidon/psn-mail-stack.yml
--with-registry-auth psn-mail
```